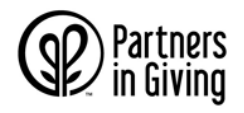

**PASO 1:** Visite giving.wi.gov y haga clic en el botón de donar ahora (*Donate Now*).

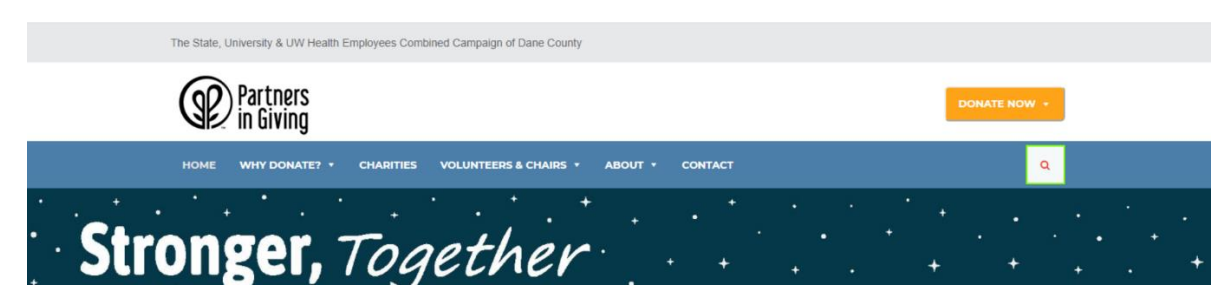

**PASO 2:** En el menú desplegable, seleccione UW, estado (*State*), *UW Health* o jubilados (*Retirees*).

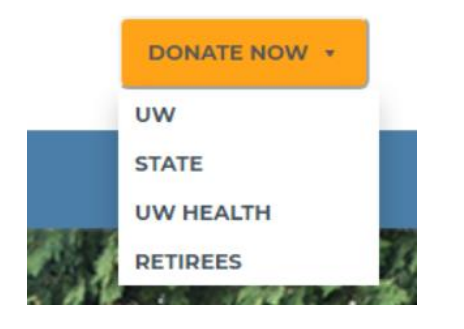

**PASO 3:** Siga las instrucciones de inicio de sesión de la página para acceder al portal.

**PASO 4:** Seleccione grupos coordinadores (*Umbrella Groups*), entidades benéficas participantes (*Member Charities),* o haga una contribución o aportación general (*General Contribution*).

Elija de entre los distintos grupos coordinadores a los que quiera destinar su contribución de compromiso. Cada grupo coordinador está formado por varias entidades benéficas participantes afiliadas. Están organizadas por los grupos coordinadores locales y estatales, seguidos por los grupos coordinadores nacionales e internacionales.

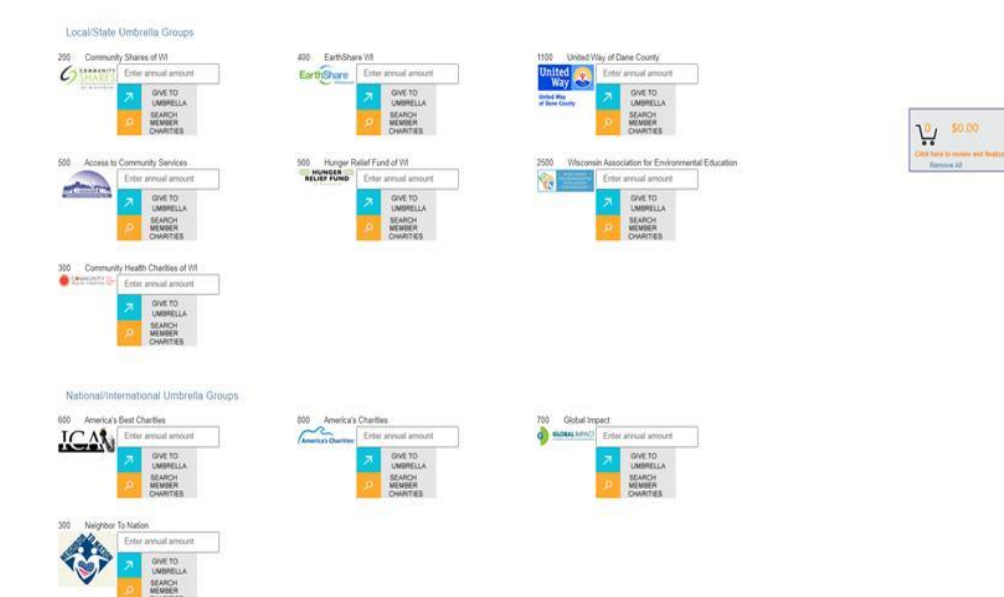

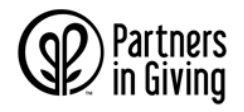

También puede elegir hacer una contribución general a la campaña *Partners in Giving*.

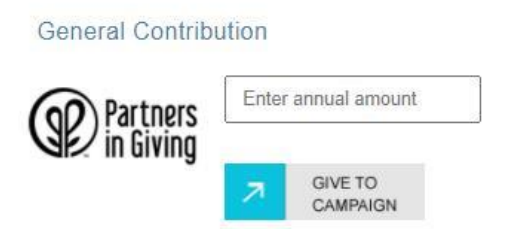

Para ver un listado de las entidades benéficas participantes dentro de un grupo coordinador, puede:

- Revisar el folleto de entidades benéficas disponible en línea en: giving.wi.gov y luego usar la función de búsqueda del sitio *web* para seleccionar una determinada agencia.
- Haga clic en el botón de buscar entidades benéficas participantes (*Search Member Charities*) que se encuentra situado al lado del ícono del grupo coordinador. Esto le llevará al listado de todas las entidades benéficas participantes dentro de ese grupo coordinador para así poder verlas y seleccionarlas.

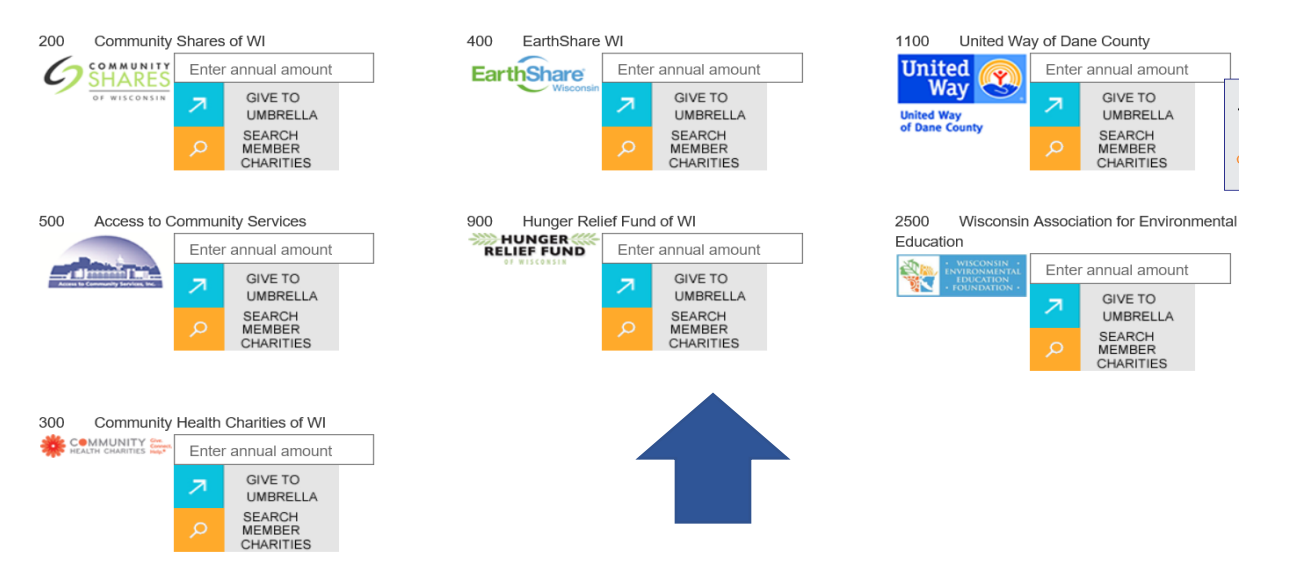

• Haga clic en buscar una entidad benéfica (*Search For A Charity*) en el menú. En el recuadro de búsqueda, puede introducir tanto el nombre de una entidad benéfica como una palabra clave o el código de la agencia que se muestra en el folleto. Luego de que lo ingrese, la lista se actualizará para mostrarle las entidades benéficas individuales cuyo nombre coincide o si la palabra clave aparece en las descripciones de alguna de esas entidades benéficas. Para hacer una donación a una entidad benéfica, escriba la cantidad que adjudicará a la correspondiente entidad benéfica en el recuadro y haga clic en añadir al carrito (*Add to Cart*).

Si desea obtener más información sobre una entidad benéfica en específico, haga clic en el nombre de la entidad benéfica para abrir su página *web* en una nueva ventana.

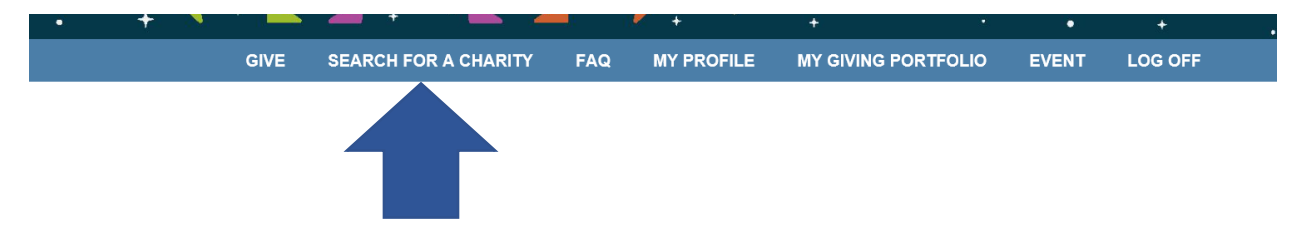

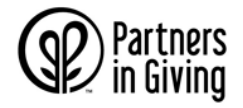

Below is a full list of charities. If you are interested in giving to a charity, type in the amount you'd like to give in the field and click Add to Cart. You can also use the Umbrella Group names below to narrow your search. Community Health Charities of WI | Community Shares of WI | EarthShare WI | United Way of Dane County | Access to Community Services | Hunger Relief Fund of WI | Wisconsin Association for Environmental Education | Neighbor to Nation | America's Best Chantles | America's Charities | Global Impact Enter a keyword into the Search box below to search for your favorite charity. Use Backspace to clear your previous keyword search. Search: Q Still can't find the charity you are looking for? Please contact Partners in Giving at Partners Giving@yahoo.com for assistance. Community Shares of WI  $\overline{a}$ ï 248 1000 Friends A leading proponent of land use policies and activities that advance healthy communities, positive economic outcomes, and environmental benefits in of Wisconsir Inc. Add to Cart 242 ABC for An innovative public interest law firm that facilitates access to health care coverage and services for low-income clients through legal advocacy and benefits counseling Add to Cart 227 American Civil F Works to protect and promote civil liberties and civil rights of all Wisconsin residents through libration, advocacy, public education, research, and

Cuando haya acabado de añadir los grupos coordinadores y las entidades benéficas que haya seleccionado, haga clic en el carrito para revisar y terminar su compromiso.

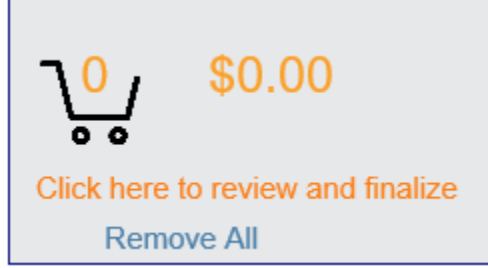

Cada una de las elecciones designadas quedará registrada en el carrito de donación. Si quisiera eliminar alguna agencia, puede hacer clic en el botón de eliminar o quitar (*Remove*) junto al nombre de la agencia, o si desea quitarlas todas haga clic en el botón de eliminar/quitar (*Remove*) en la parte superior.

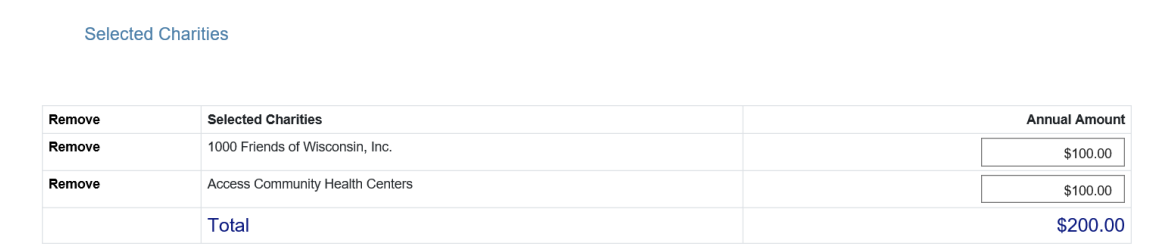

No hay límite en el número de entidades benéficas a las que pueda designar en un solo compromiso en línea.

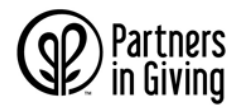

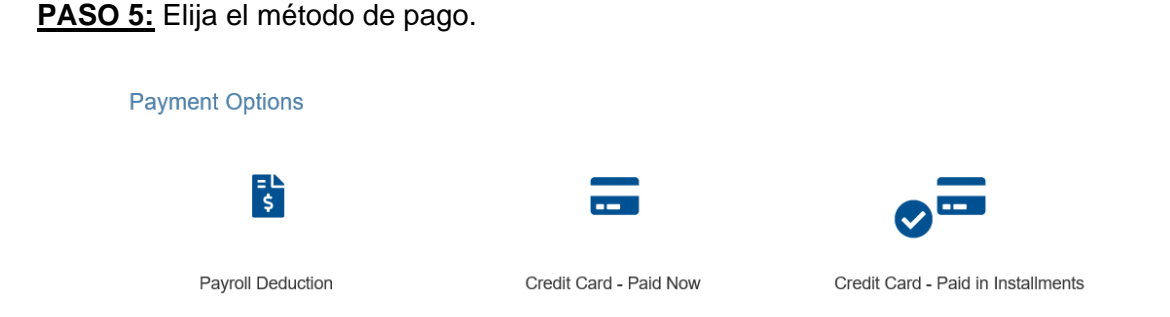

El proceso de verificación será un poco diferente dependiendo de la opción que usted escoja.

**Deducción de sueldo o nómina de pago (***Payroll Deduction***):** las contribuciones/aportaciones comenzarán en el primer período de pago del 2021. Después de seleccionar la deducción de sueldo, elija el número de deducciones.

Si es un empleado del estado, el número máximo de períodos de pago sería de 26 si le pagan cada dos semanas y de 12 si se le paga mensualmente.

Si es un empleado de la universidad o de *UW Health*, el número máximo de períodos de pago es de 26 si se le paga cada dos semanas y de 12 si le pagan mensualmente.

Si quiere que el compromiso (*pledge*) le sea descontado en su totalidad de un solo cheque de pago o sueldo, seleccione el 1 en el número de deducciones.

**Pago con tarjeta de crédito o débito:** hay dos opciones: Pago con tarjeta de crédito ahora (*Credit Card Paid Now*) o pagp con tarjeta de crédito a plazos (*Credit Card Paid in Installments*). Escoja su opción y se le pedirá que proporcione datos adicionales de la tarjeta cuando complete su compromiso.

#### **PASO 6: Actualice su información de contacto y la autorización/acuso de recibo**

En la siguiente pantalla usted actualizará su información de contacto y seleccionará si desea que su información sea divulgada o se mantenga anónima.

 $\Box$  Please do not release my name to any designated charities or associated umbrella groups. I prefer to remain anonymous.

Si no marca la casilla solicitándole a la campaña que no divulgue su nombre, entonces tanto su nombre como su dirección se les dará a las entidades designadas por usted y a los grupos coordinadores asociados a estas como reconocimiento de su donación. Es posible que una entidad benéfica o grupo coordinador publique su nombre como donante.

#### **PASO 7: Revise su contribución y envíela**

Aquí se le mostrará el resumen de transacción final, incluyendo las entidades benéficas que haya elegido y el monto de las donaciones.

Si eligió el pago con tarjeta de crédito, se le pedirá que proporcione su información y una vez facilitada se le redirigirá a la página de agradecimiento. Si eligió la deducción en su nómina de pago (sueldo), cuando haga clic en enviar estará completando su compromiso.

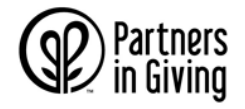

### **PASO 8: ¡Gracias!**

Tras enviar su compromiso, será redirigido a la página de agradecimiento. Se le enviará un correo electrónico de confirmación a la dirección de correo electrónico de su trabajo incluyendo los detalles de su donación.